### *Headquarters U.S. Air Force*

*I n t e g r i t y - S e r v i c e - E x c e l l e n c e*

### **Quick Reference Guide**

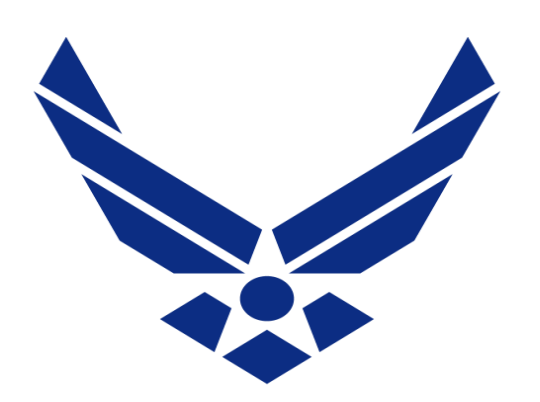

**Created by Darrell Haraway Air Force CPM 9 March 2020** 

### **U.S. AIR FORCE**

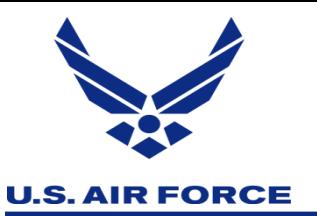

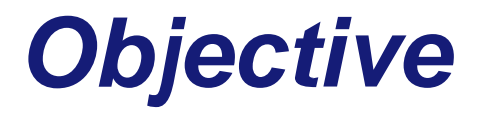

**This PowerPoint was develop to help Agency/ Organization Program Coordinators (A/OPC) with navigating through CitiManager to perform daily function to support cardholder within your respective hierarchy.** 

**This PowerPoint does not replace or take away from training material develop by Citi. The sole intent is to give a quick tutorial on some key functions and where to go as an A/OPC.** 

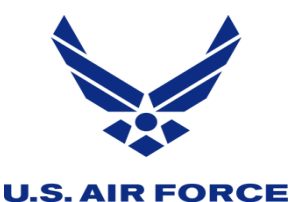

# *Manage User - Card Account*

Here you can search accounts within your span of control. This can be done one of two ways, you can pull all accounts by clicking on search or by entering a specific cardholder information. In search field below, you will see their username if establish, card name, bill type, account status, and the employee ID for those who have enter it in their profile.

To access the account, click on the last six of the account number. Note: account that don't have an username, reach out to the cardholder to establish one. Next slide

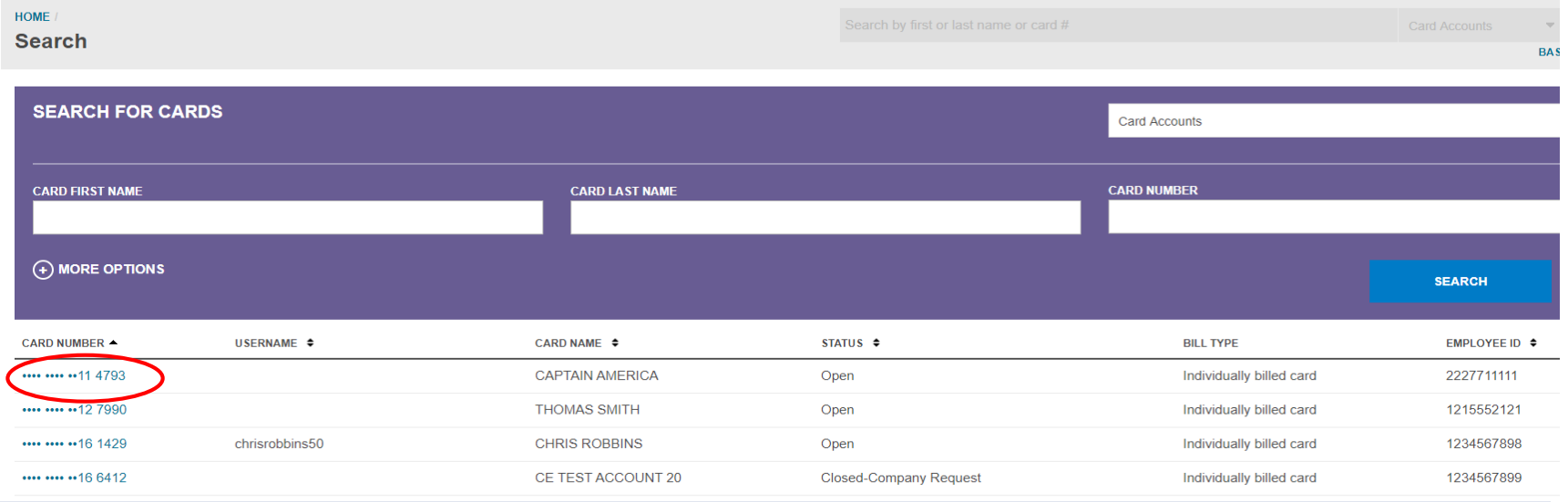

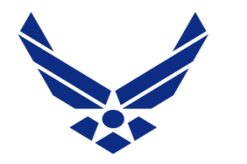

# *Manage User - Card Account*

#### **U.S. AIR FORCE**

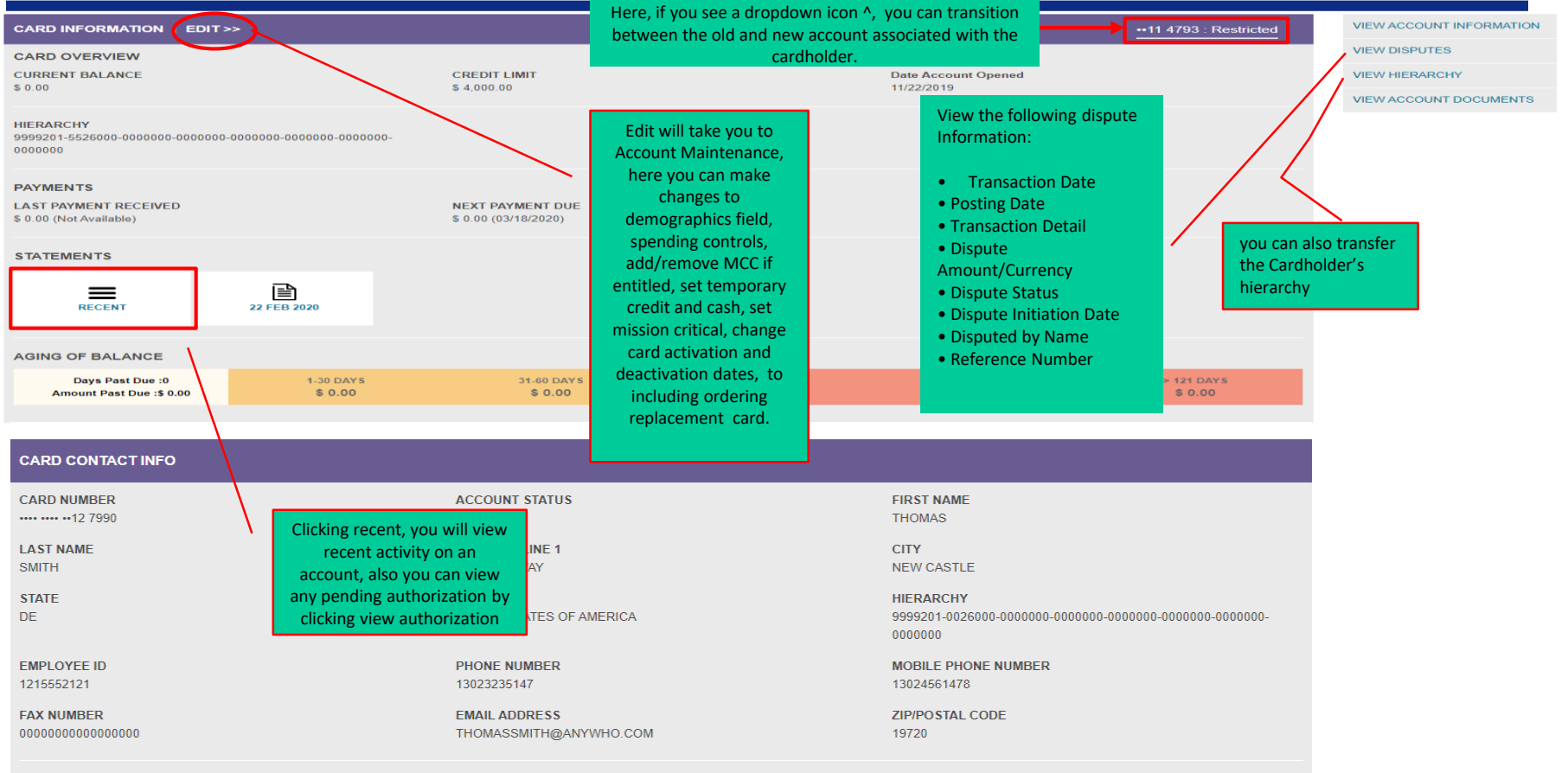

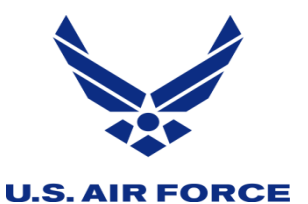

## *Manage User – Account Management*

Here you will be able to search individual account, unlike card accounts you won't be able pull all accounts at once within your span of control. Next slide

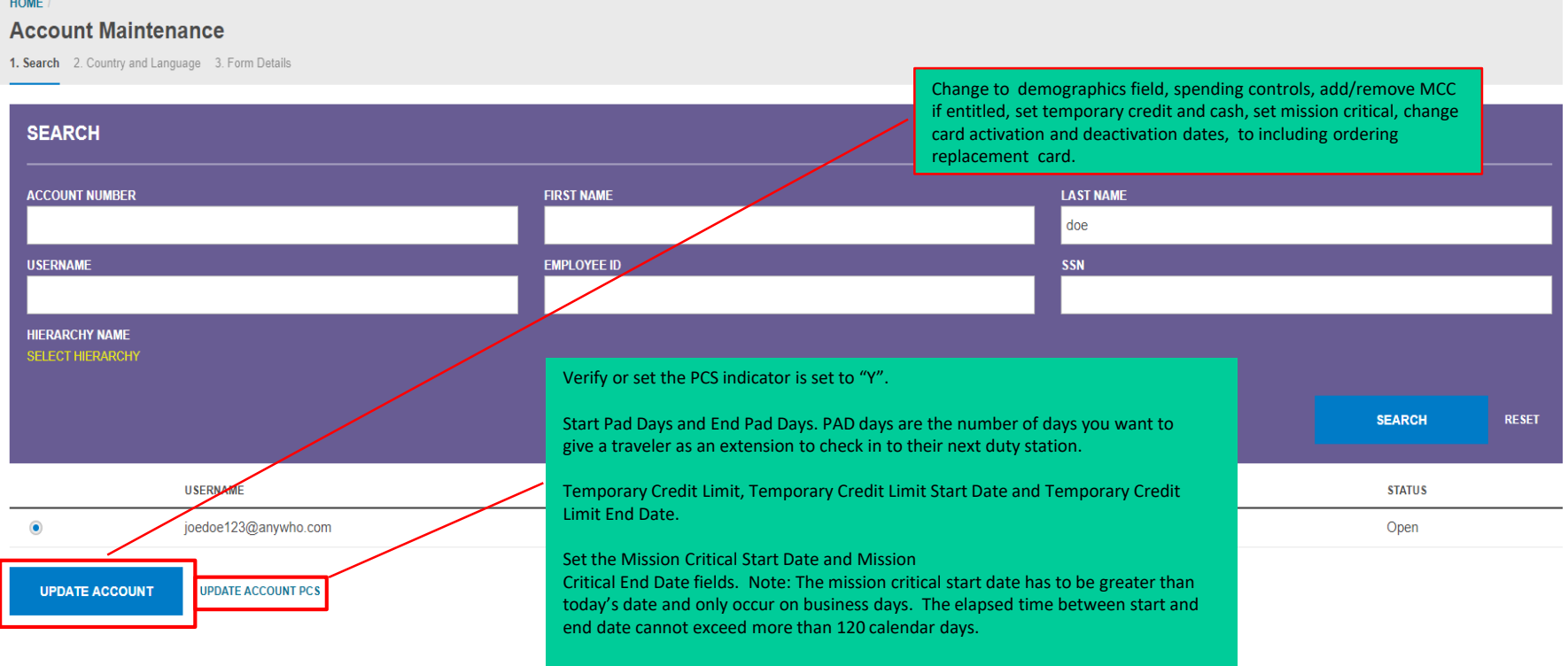

### *Manager User – Update Multiple Accounts* **U.S. AIR FORCE**

Here you will be able to do bulk maintenance, by checking the box(es) for the hierarchies of the accounts you need to maintain. Next slide

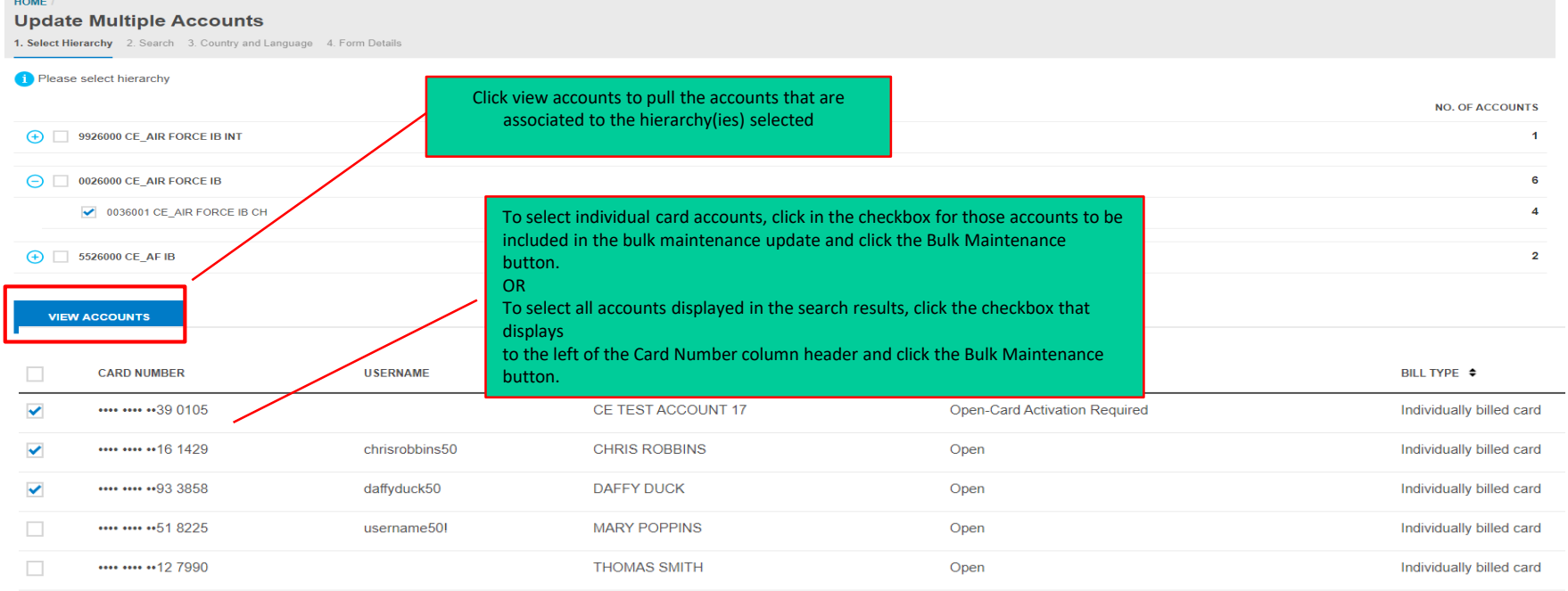

**CANCEL Bulk Maintenance** 

*I n t e g r i t y - S e r v i c e - E x c e l l e n c e*

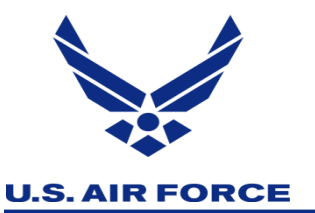

## *Manage Users – Print Multiple Statement*

Here you can view a Cardholder's current statement or a statement from previous months. You can also view recent transactions for a Cardholder that have posted to the account but have not yet been billed to a statement. Transaction data will be retained for a rolling six years (72 months). Next slide

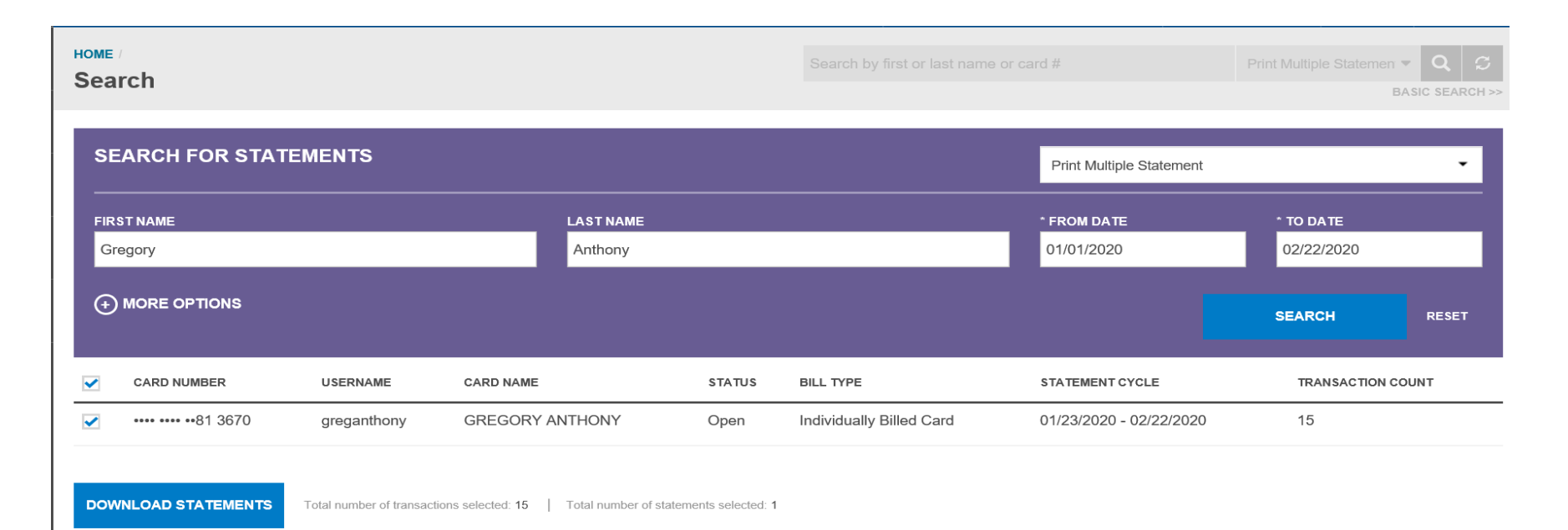

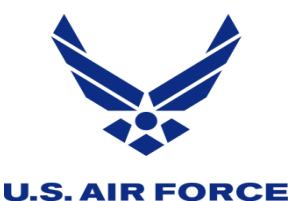

## *Manager Card Program – Bulk Hierarchy Transfer*

Here as an non-cardholder you can transfer cardholder accounts (single or in bulk) from one hierarchy to another, provided they are within your span of control. Which mean the hierarchy the cardholder accounts are being transferred from as well as the one they are being transferred to must be within your span of control. Next slide

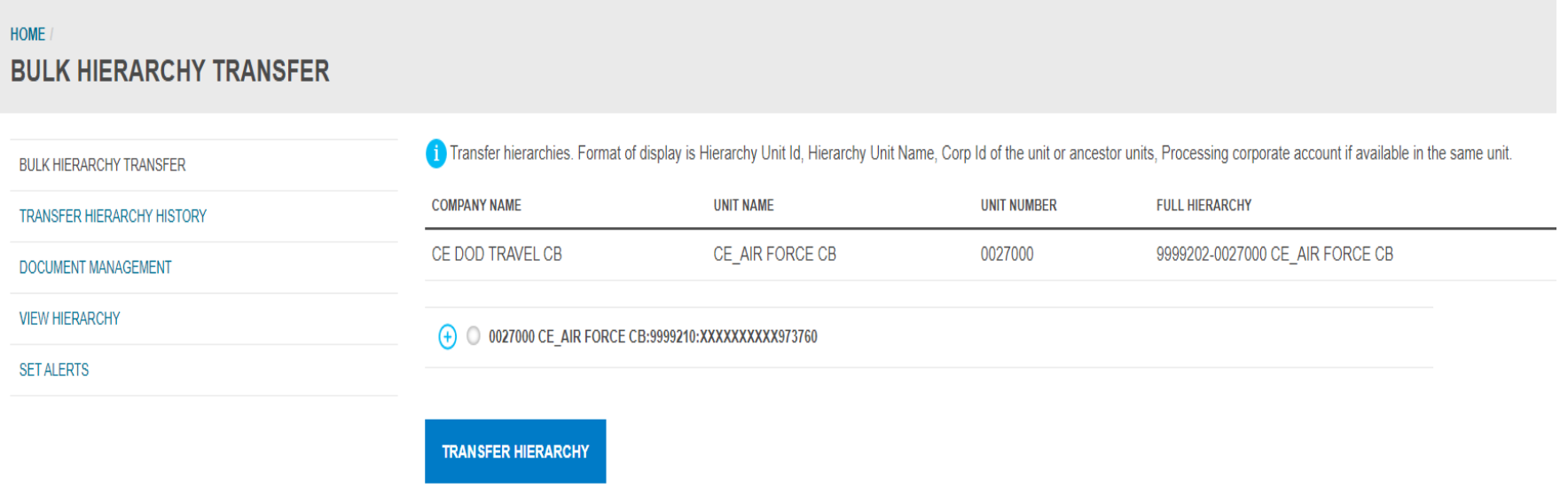

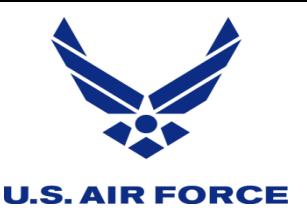

### *Manager User – Document Management*

Here in document management, you can do bulk maintenance, by selecting bulk online maintenance from the select function dropdown, bulk Online Maintenance (BOLM) allows A/OPCs to initiate a large number of Cardholder Maintenance requests in bulk using a file upload process. For step by step instructions, please see the Non-Cardholder End to End User Guide, page 69. Next slide

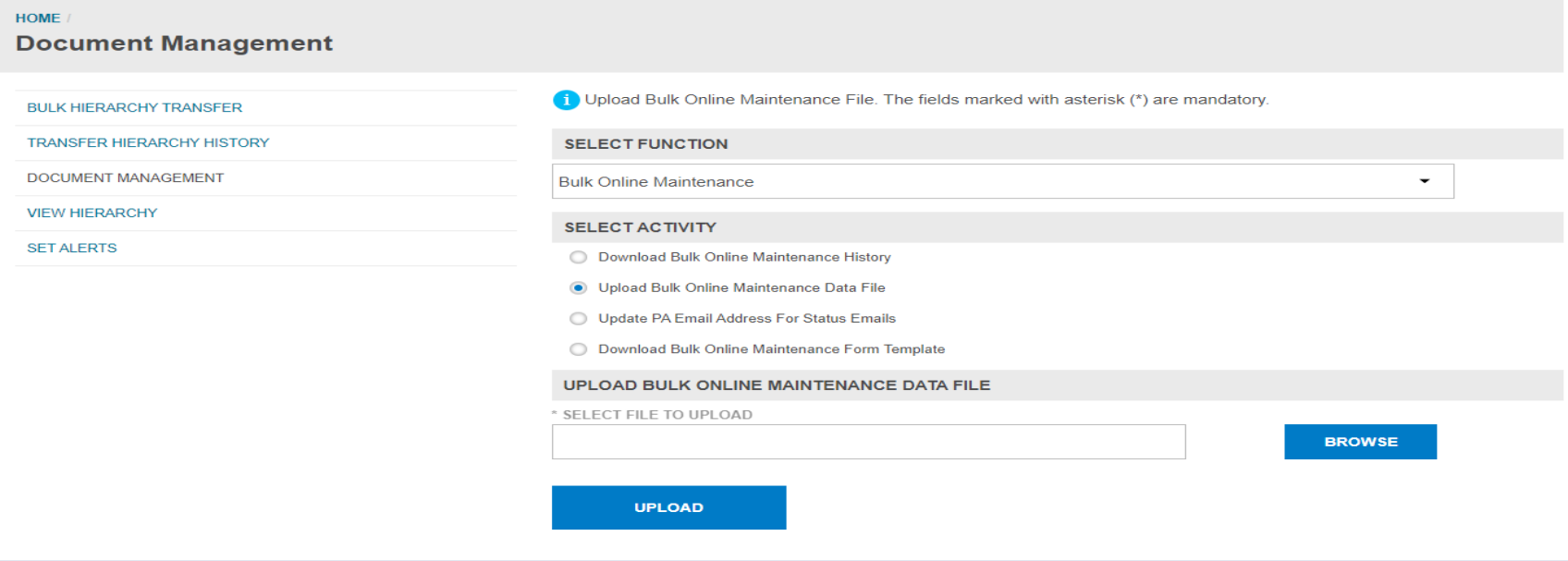

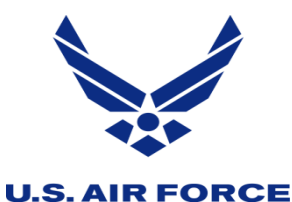

## *Manager Card Program – Hierarchy Pull Transfer*

Here you will be able pull accounts into a hierarchy, by searching for the cardholder using the account number or SSN. Once the account is visible, click the radio button and then click select account for transfer. Then select the hierarchy you want the account to be place in and click transfer hierarchy. Next slide

**HOME** 

**Hierarchy Pull Transfer** 

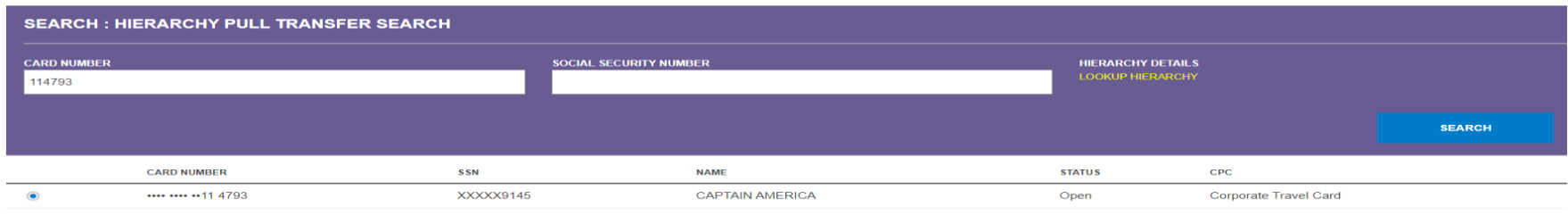

SELECT ACCOUNT FOR TRANSFER

The Transfer hierarchies. Format of display is Hierarchy Unit Id. Hierarchy Unit Name. Corp Id of the unit or ancestor units. Processing corporate account if available in the same unit

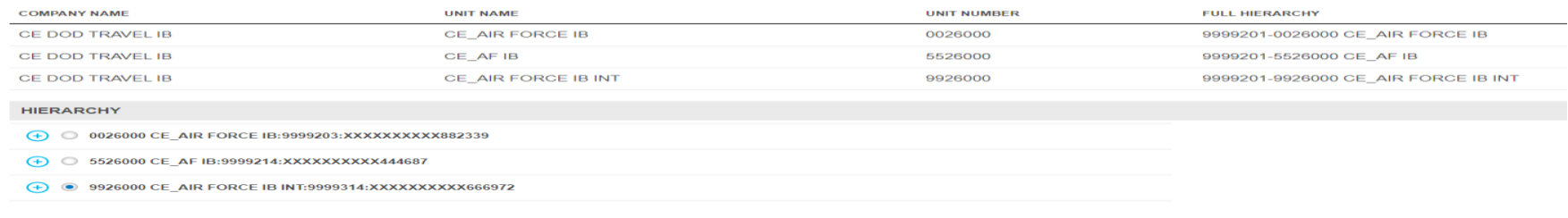

**TRANSFER HIERARCHY** CANCEL

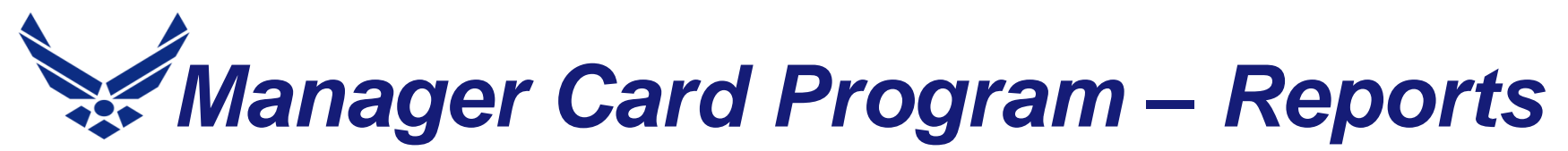

#### **U.S. AIR FORCE**

This use to be in transaction management, and known as maintenance log, know its called the user activity report. Here you will be able to see who perform maintenance on a particular account. Next slide

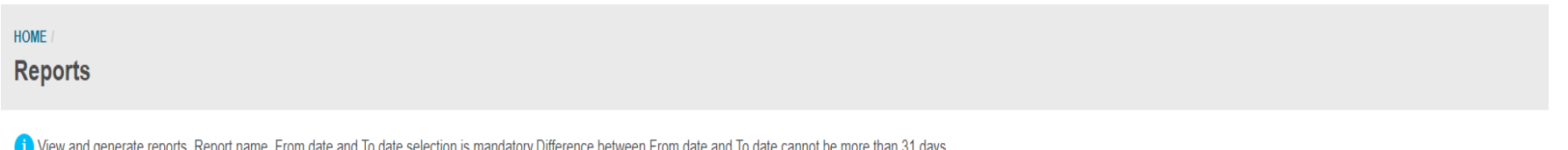

New and generate reports. Report name, From date and To date selection is mandatory.Difference between From date and To date cannot be more than 31 days.

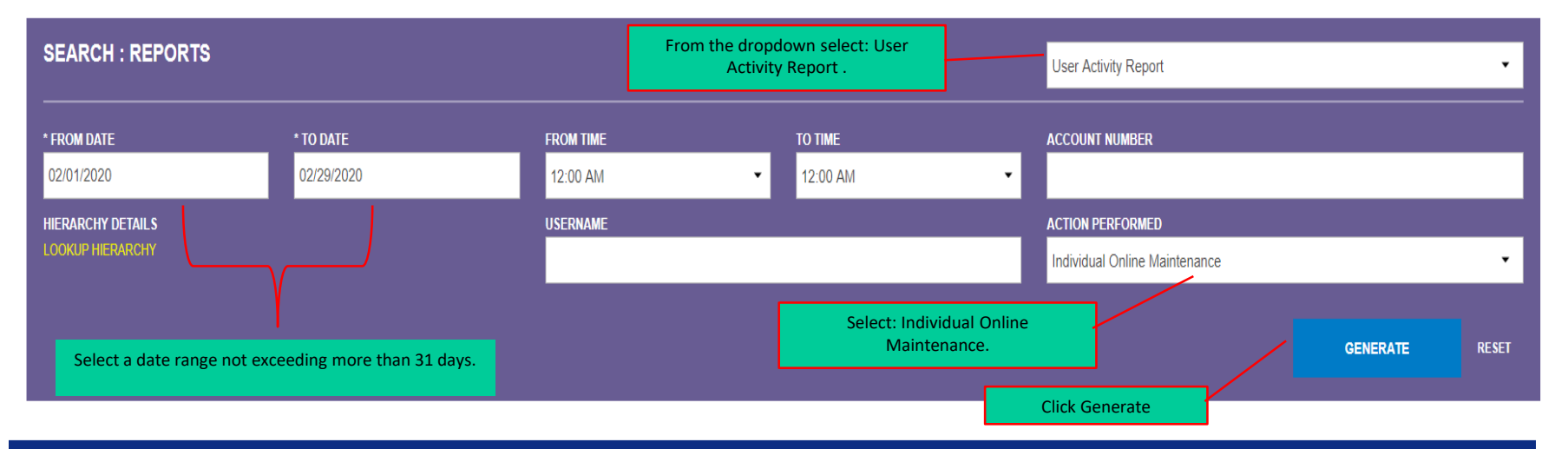

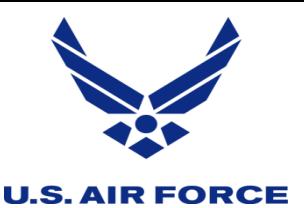

### *Web Tools – Transaction Management*

Here in transaction Management, there are three primary function that you will use. The first one is hierarchy view. In the Accounts section, you can view users in specific hierarchies by clicking (+) plus sign icon next to the available hierarchies. Click the links in the Accounts — Unit column to view a cardholder's contact information. Click the links in the non-cardholder — Unit column to add new Non-cardholders to the system. You can also view current Non-cardholders in that hierarchy. Next slide

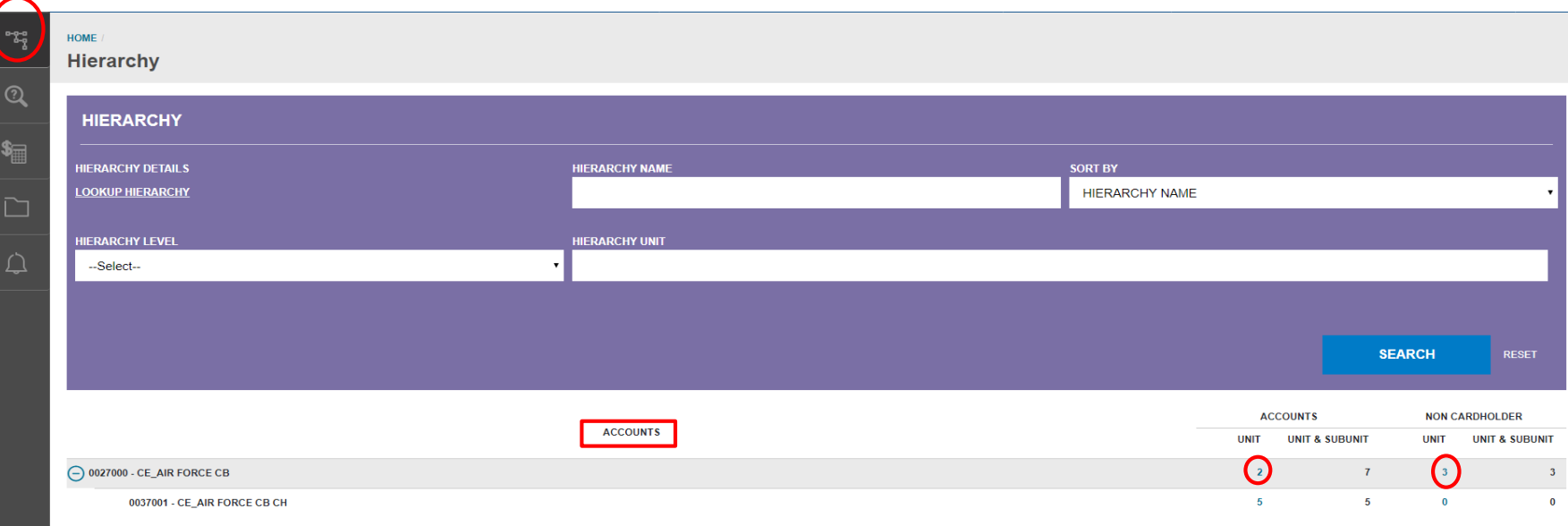

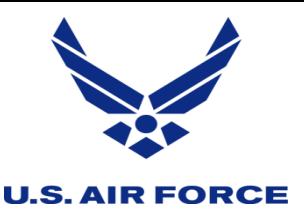

### *Web Tools – Transaction Management*

The second one is reports, by clicking resource, then reports. There are two reports you should run to help you better manage your program. The reports are Multiple Business Unit Contact - this report provides the hierarchy and contact information for non-cardholders, to includes the primary contact for each hierarchy. Non-Cardholder User Access- this report provides a listing of Non-cardholders (A/OPC, FO, FM, AO) who have access to transaction management, and shows the last login date, role, and name of the non-cardholders. Next slide

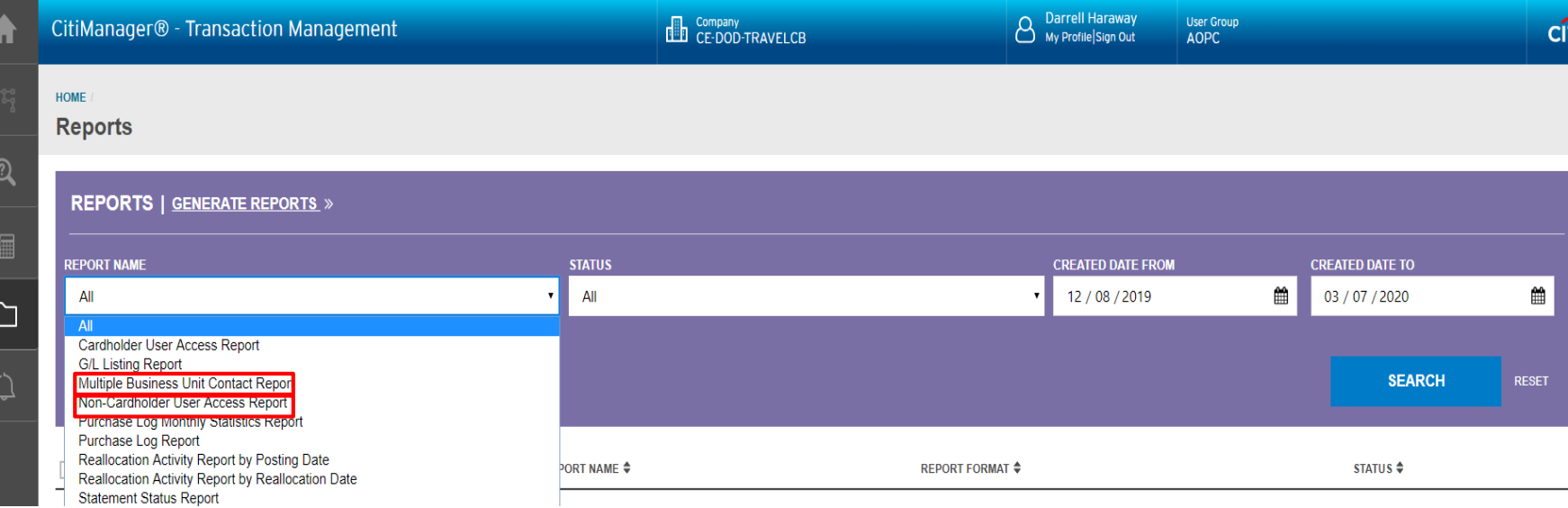

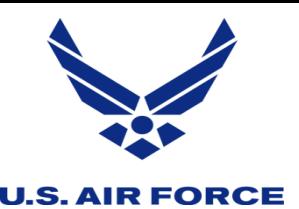

### *Web Tools – Transaction Management*

The last one is point of contact, you can search for a Point of Contact to view contact information for A/OPCs based on hierarchy. To perform a search, select the desired search criteria from the First Name, Last Name, Hierarchy Name and/or Hierarchy Unit and click the search button. To view more details for a contact, click the ellipsis (…) link that displays on the right-side of the row to expand the contact information.

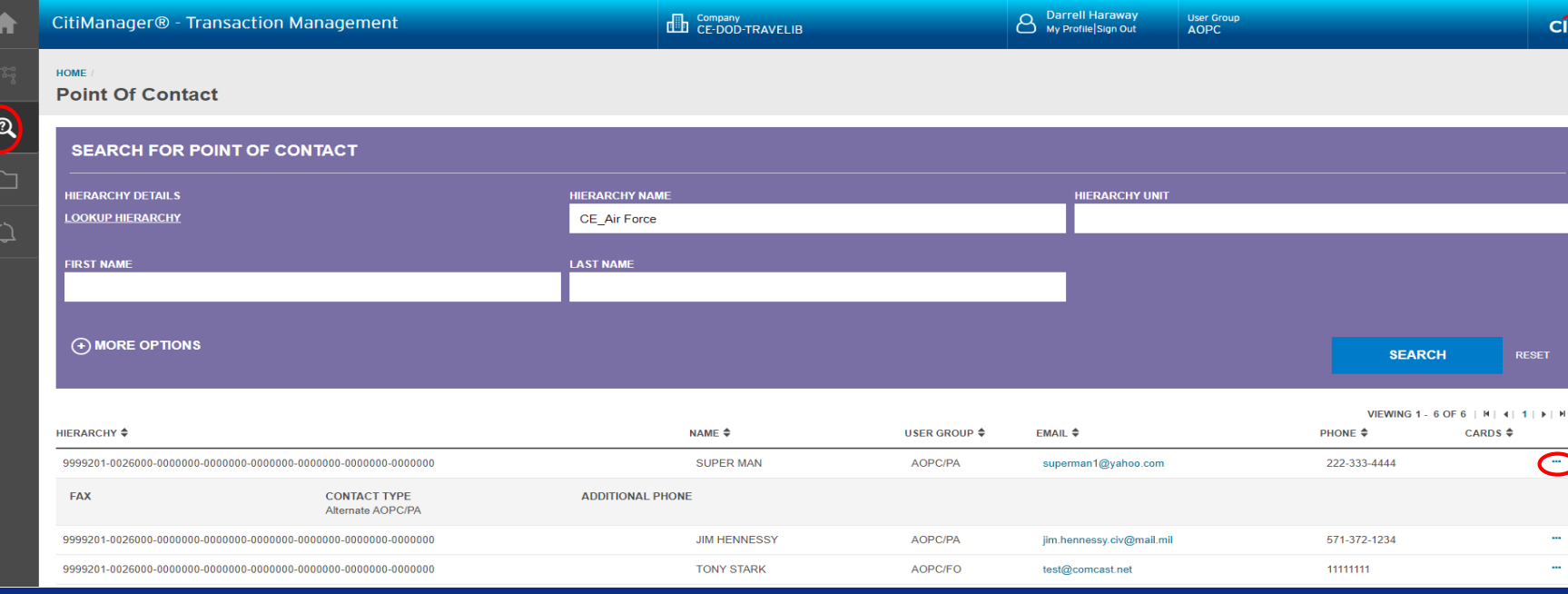